## Rate poissaolo-excel ohje

- Lataa Rate –excel pohja koneellesi.
- Tee pohjasta kaksi kopiota, toinen työntekijöille, toinen toimihenkilöille.
- Syötä jokainen poissaolojakso erikseen omalle rivilleen kyseisen vuoden välilehdelle poissaolojakson päätyttyä.
- Syötä henkilön nimi, poissaolon syy ja ensimmäinen poissaolopäivä ja viimeinen poissaolopäivä.
- Täytä exceliä sen mukaan kun poissaoloja kertyy. Jos työntekijällä ei ole lainkaan poissaoloja, ei häntä kirjata taulukkoon lainkaan. Saman henkilön eri poissaolot kirjataan kaikki erikseen sitä mukaan kun ne tapahtuvat.

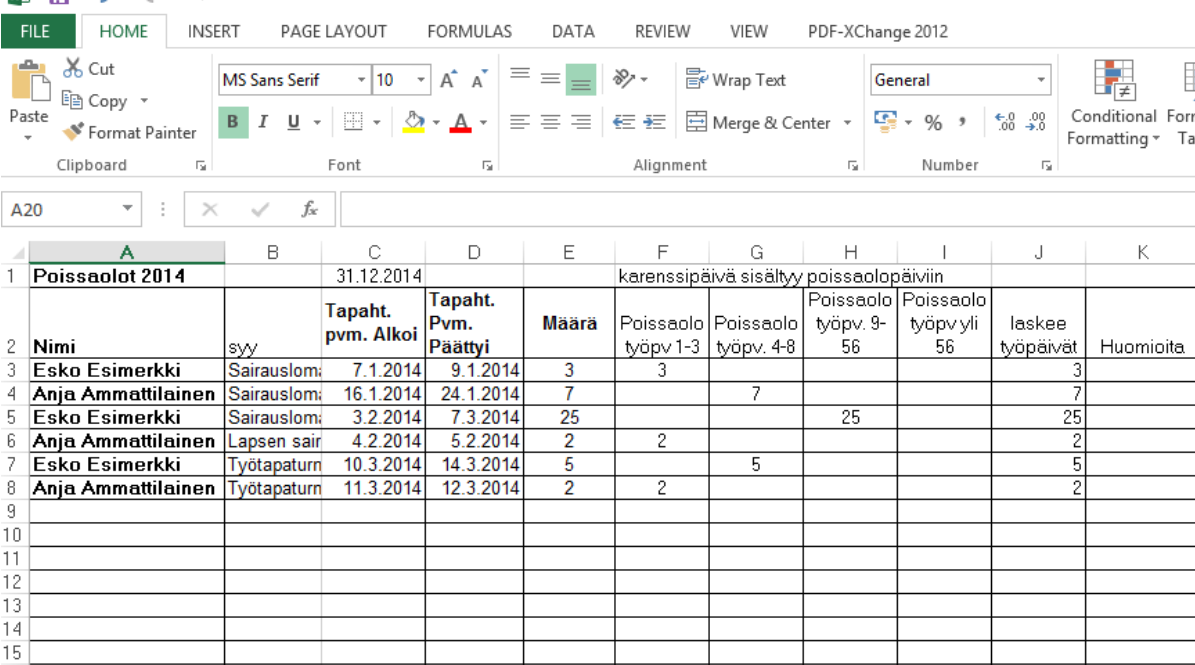

## $\mathbf{X}$   $\mathbf{B}$   $\mathbf{C}$   $\mathbf{C}$   $\mathbf{$

- Poissaolon syiksi erittele ainakin Sairausloma, Työtapaturma ja Lapsen sairaus. Voit lisätä itse myös muita syitä, esimerkiksi Koulutus.
- Excel laskee poissaolon keston arkipäivien mukaan. Arkipyhiä ei ole huomioitu automaattisesti, joten jos jaksolle osuu arkipyhä, kirjaa jakso kahdessa osassa arkipyhän molemmin puolin. Laita tästä merkintä kohtaan huomioita. Esim: 1.5. arkipyhä.
- Koonnin poissaoloista saa Pivot-välilehdeltä. Klikkaa pivot-välilehdeltä löytyvää taulukkoa, jolloin yläpalkkiin tulee aktiiviseksi PIVOTTABLE TOOLS (Pivot-kaaviotyökalut). Valitse Analyze (Analysoi) ja sieltä Refresh (Päivitä), jolloin koontiin päivittyy varsinaiseen vuositaulukkoon syötetyt tiedot.
- Klikkaa taulukkoa, jolloin oikealle tulee aktiiviseksi PivotTable Field (Pivot-taulukon kenttäluettelo) valinnat. Tästä voit valita mitä tietoja koonnissa esitetään. Esimerkiksi jos haluat nähdä pelkät sairauspoissaolot, avaa syy-vetovalikko ja poista raksit muiden syiden kuin sairauspoissaolojen kohdalta.
- Vuosittain keräämme keskimääräiset sairauspoissaolopäivät yrityksessänne kyselyllä. Saat kyselyssä pyydetyn sairauspäivien määrän kun syötät koontivälilehdelle ensin yrityksen suorittamien palkanmaksu kuukausien määrän sille varattuun kohtaan. Esim. yrityksessä on ollut töissä vuonna 2014 yhteensä 13 henkilöä, joille on yhteensä maksettu palkkaa 128 kuukaudelta. Syötä 128 kohtaan palkanmaksukuukaudet. Excel laskee henkilötyövuodet, eli tällöin 10.67. Valitse PivotTable Field (Pivot-taulukon kenttäluettelo) kohdasta syy- vetovalikosta ainoastaan sairaspoissaolot ja katso kuinka monta päivää on kertynyt pelkistä sairauspoissaoloista. Laita tämä luku kohtaan sairauspoissaolopäivien kokonaismäärä. Excel laskee Rate-poissaololuvun eli sairauspäivää henkilötyövuotta kohden. Ilmoita tämä luku kyselyssä. Toista sama menettely työtapaturmapoissaolojen kohdalta. Ilmoita erikseen sekä työntekijöiden että toimihenkilöiden luvut kyselyssä.
- Jos haluat laskea poissaoloihin kuluneen ajan prosenttiosuuden säännöllisestä työajasta, kerää tieto yrityksessänne tehdystä teoreettisesta työajasta ja jaa poissaoloihin käytetty aika sillä luvulla. Lisätietoja teoreettisen työajan ja esim. sairauspoissaoloprosentin laskemisesta saa EK:n sivuilta:

http://pda.ek.fi/www/fi/tutkimukset\_julkaisut/2009/SPopas\_vrityksille.pdf

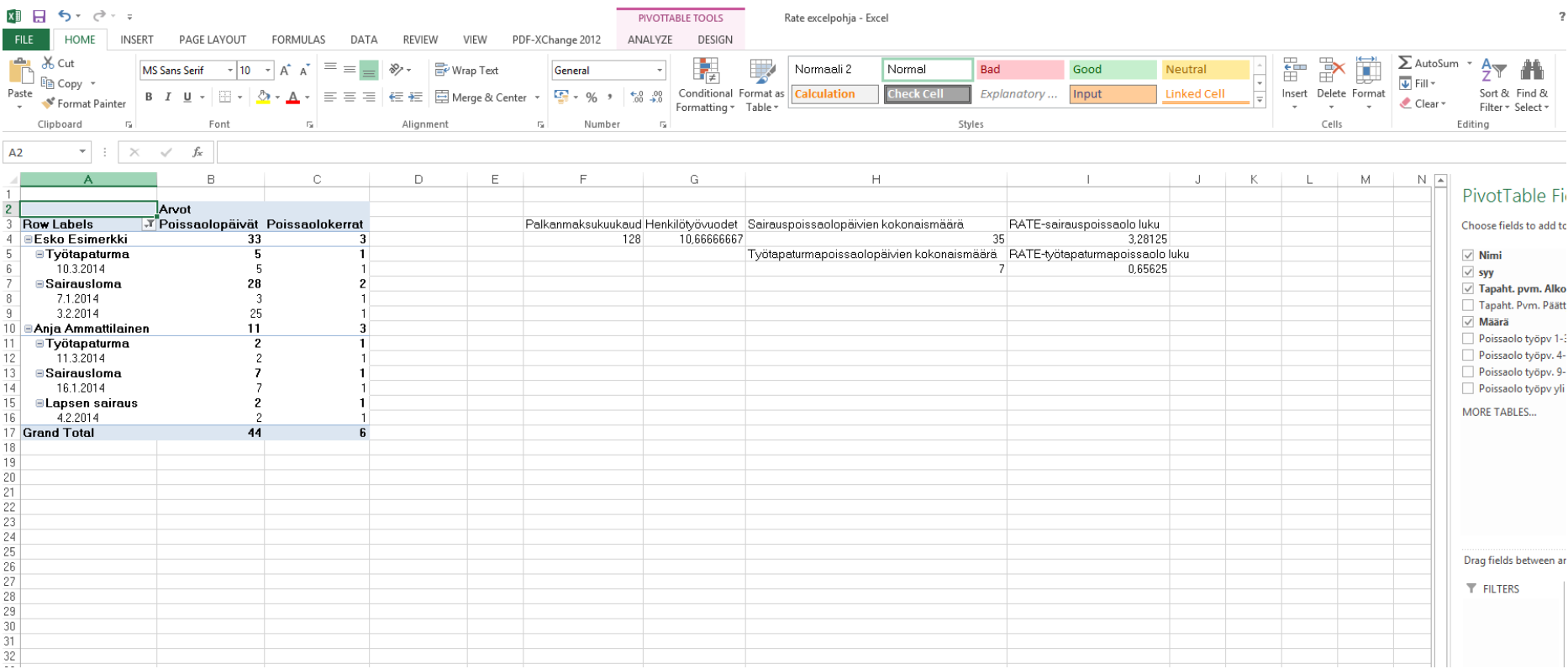